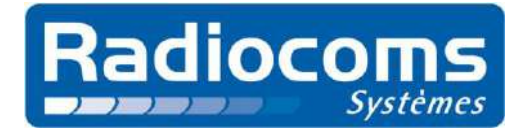

**KENWOOD** Listen to the Future

#### $(A)$ **MOTOROLA** Radiocommunications<br>Point de vente certifié

# *DATA SPRINT 2 ®*

Système de chronométrage par **Radio** avec **Base de temps** intégrée

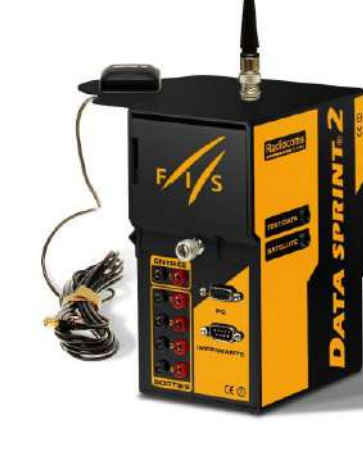

# **Manuel de Paramétrage et d'Utilisation Indice A**

# **Sommaire**

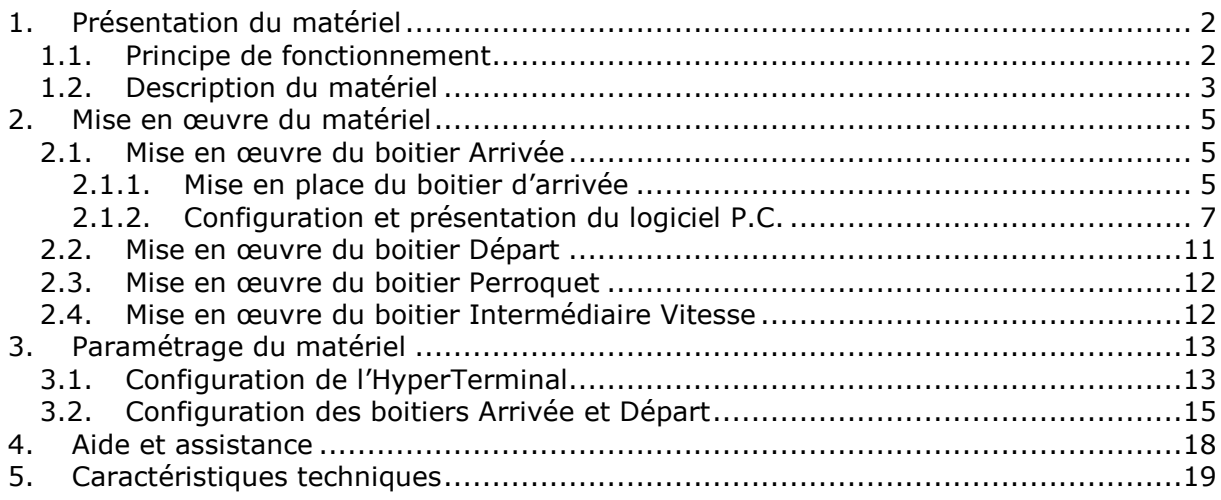

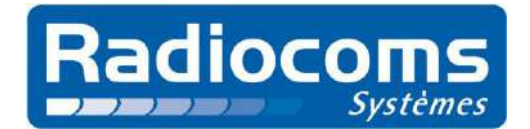

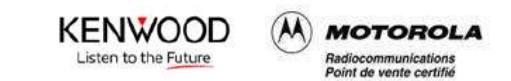

# **1.Présentation du matériel**

## <span id="page-1-1"></span><span id="page-1-0"></span>**1.1. Principe de fonctionnement**

Basé sur le produit d'ancienne génération *DATA SPRINT ®* dont il reprend les principales fonctionnalités, le *DATA SPRINT 2 ®* garantit, grâce à une technologie radio d'avant-garde, la même précision que les systèmes à câbles et ce dans n'importe quelles conditions. Il permet ainsi de réaliser en toute simplicité et sans fils, le chronométrage de tout type d'épreuve sportive (ski, canoë-kayak, course pédestre, cycliste, automobile …)

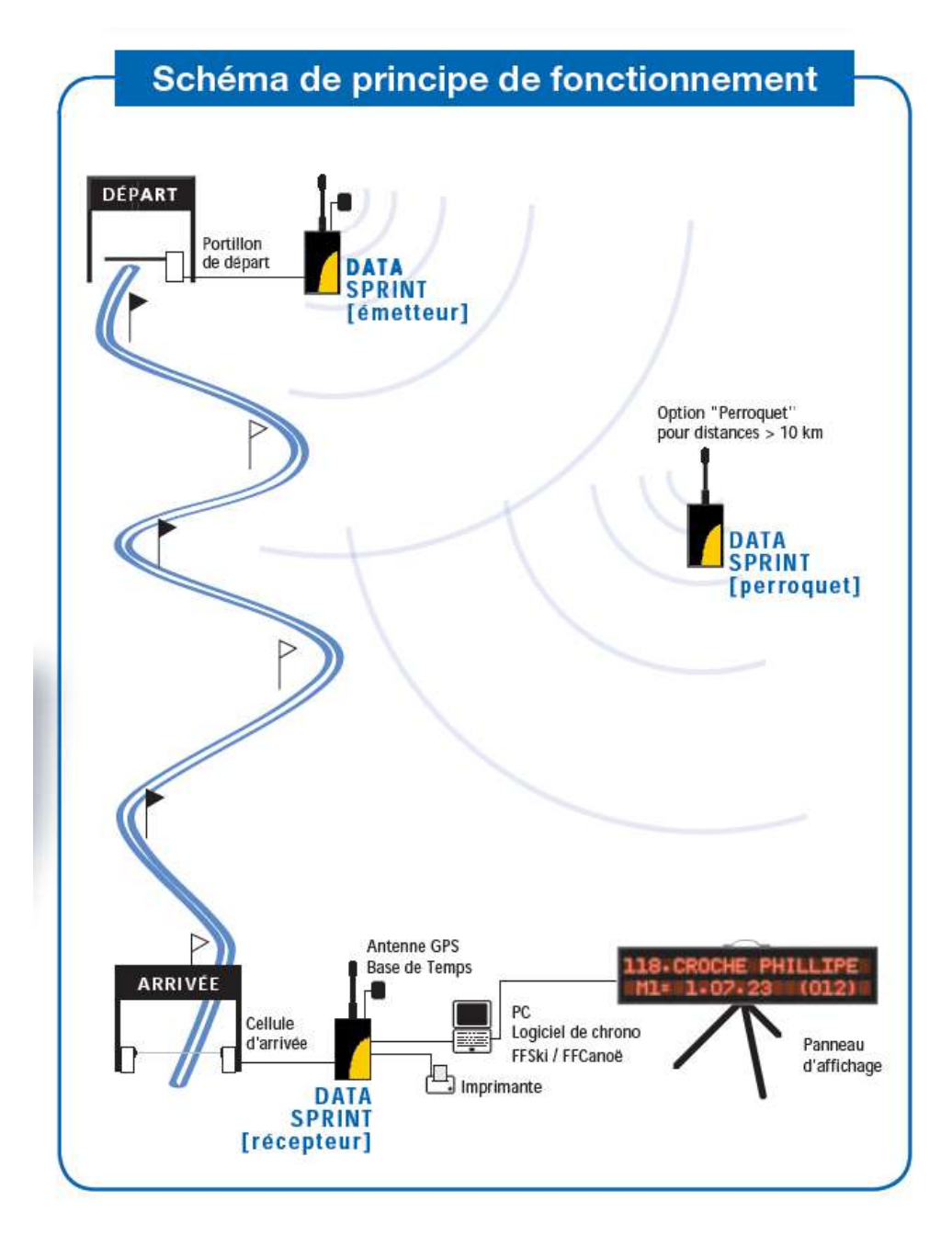

**Tél : +33 (0)4.79.33.77.10 Fax : +33 (0)4.79.33.32.93 E.mail : info@radiocoms-systemes.com RADIOCOMS SYSTEMES -** Savoie Technolac – 17 rue du Lac Saint-André – bât. Koala – BP 284 - 73375 Le Bourget du Lac Cedex **S.A.R.L** au capital de 10 671.43 Euros, **SIRET** N° 423 588 003 00024 RCS CHAMBERY, Code APE 332 B, **TVA CEE N° FR 01 423 588 003** 

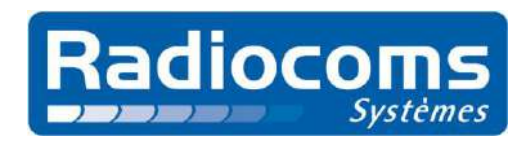

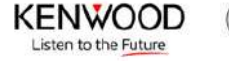

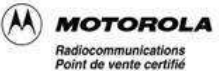

# <span id="page-2-0"></span>**1.2. Description du matériel**

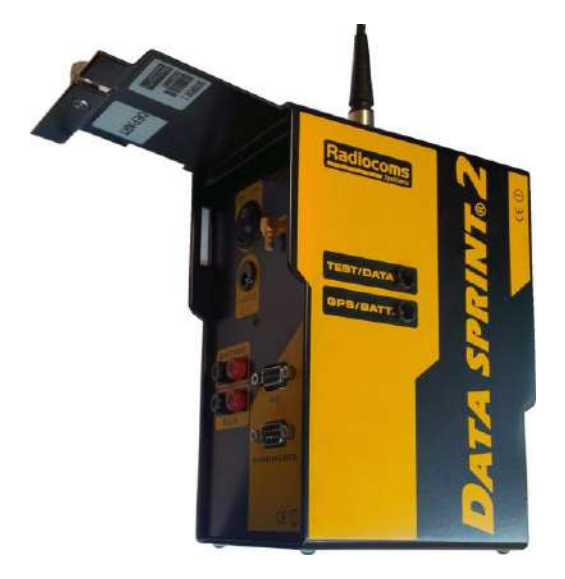

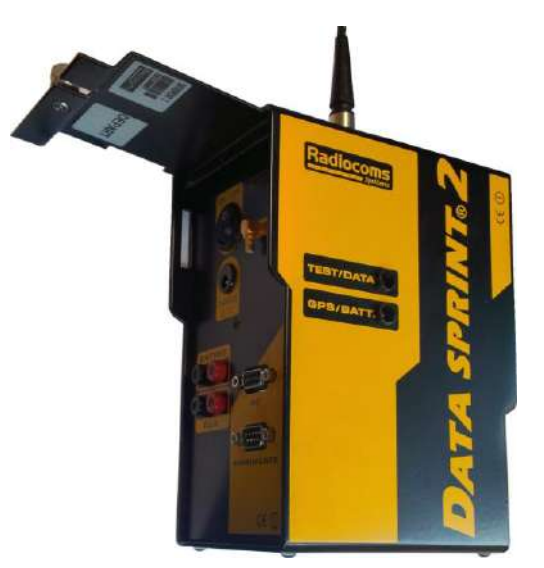

**Boitier Arrivée Boitier Départ** 

Une étiquette située sous le capot, à côté du numéro de série, permet de distinguer les deux boitiers qui présentent le même aspect extérieur.

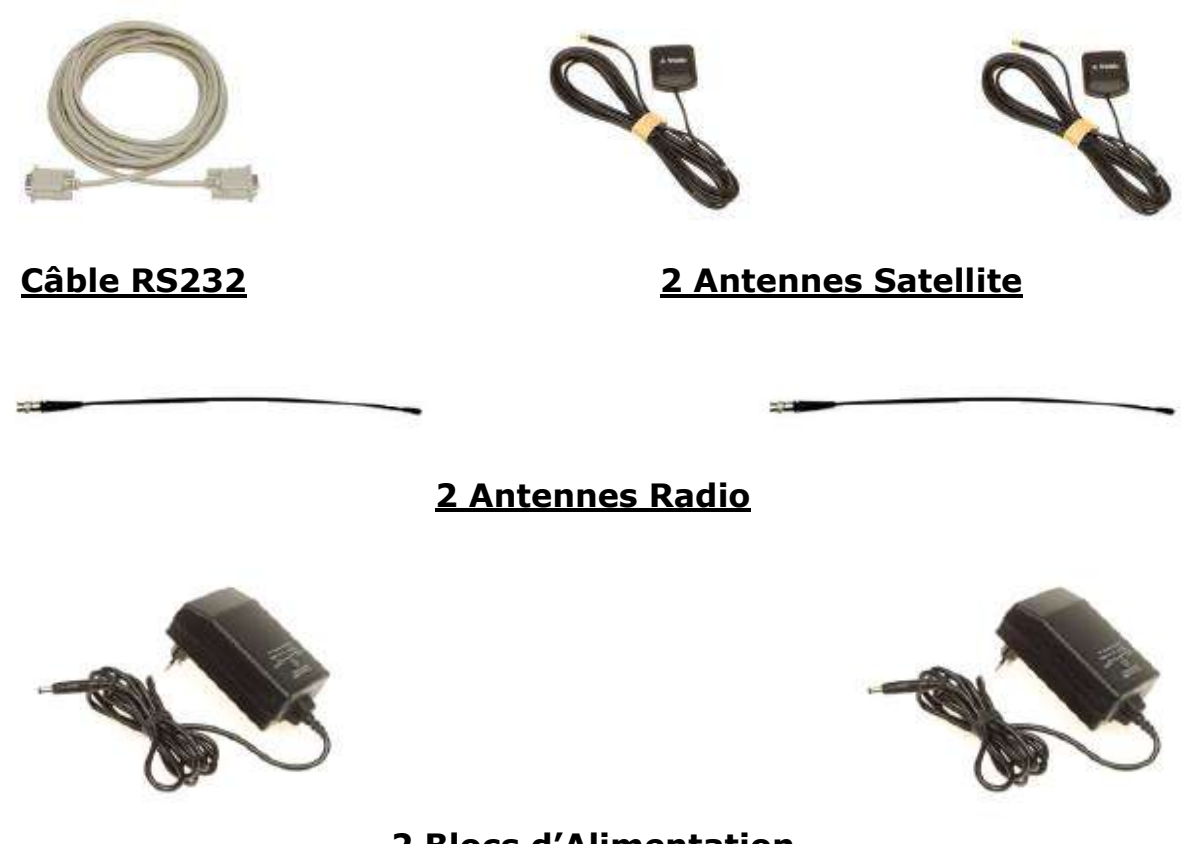

**2 Blocs d'Alimentation**

**Tél : +33 (0)4.79.33.77.10 Fax : +33 (0)4.79.33.32.93 E.mail : info@radiocoms-systemes.com RADIOCOMS SYSTEMES -** Savoie Technolac – 17 rue du Lac Saint-André – bât. Koala – BP 284 - 73375 Le Bourget du Lac Cedex **S.A.R.L** au capital de 10 671.43 Euros, **SIRET** N° 423 588 003 00024 RCS CHAMBERY, Code APE 332 B, **TVA CEE N° FR 01 423 588 003** 

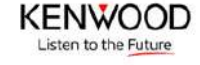

**MOTOROLA** 

ladiocommunications<br><sup>l</sup>oint de vente certifié

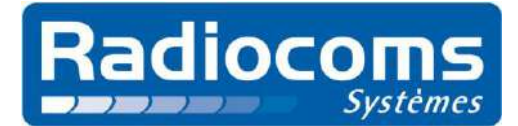

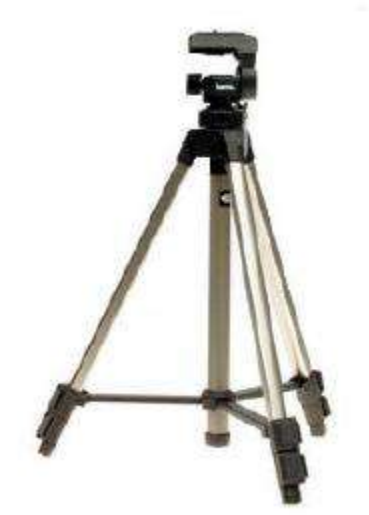

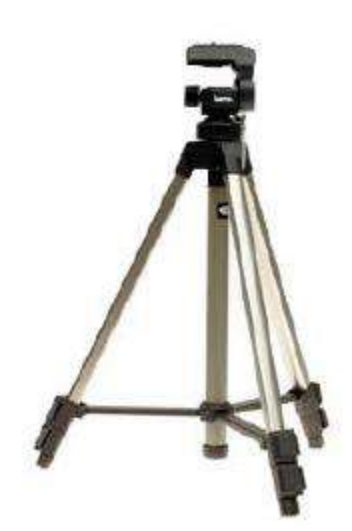

**2 Trépieds télescopiques**

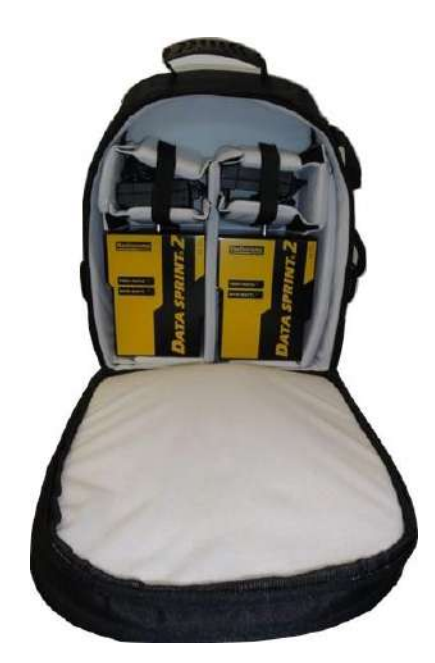

### **Un sac de rangement et de transport**

D'autres accessoires et périphériques sont disponibles en **option** :

- Support d'antenne G.P.S. directement adaptable sur le boitier
- Imprimante thermique permettant d'avoir une « trace papier » des différents événements survenus pendant la course (départs, arrivées, nombre de satellites acquis, niveau de charge des batteries …)
- Boitier *Perroquet* permettant le chronométrage sur des distances dépassant 10 kms et des terrains très vallonnés
- Boitier *Intermédiaire Vitesse* permettant la mesure de temps intermédiaires et/ou de vitesses de passage. Il fait également office de *Perroquet.*

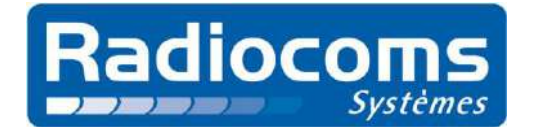

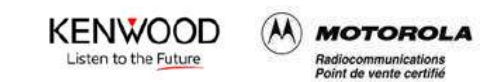

# **2.Mise en œuvre du matériel**

<span id="page-4-0"></span>La veille de la course, s'assurer du bon fonctionnement de l'ensemble (boitier d'*Arrivée* et boitier de *Départ*) en vérifiant notamment la charge des batteries.

**Attention** : Utiliser impérativement les blocs d'alimentation fournis avec le système. L'usage d'un bloc secteur différent peut entrainer la destruction du produit. A noter également que les blocs d'alimentation utilisés pour charger les produits DATA SPRINT *®* de première génération ne conviennent pas.

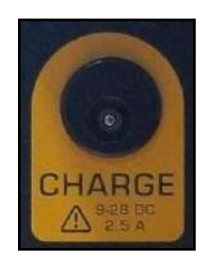

Lorsque le bloc d'alimentation est branché sur l'embase *« CHARGE* », sous le capot du *DATA SPRINT 2 ®,* le voyant *« GPS/BATT. »* s'allume fixe et indique l'état de charge des batteries :

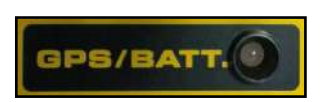

- **Rouge** : charge en cours
- **Orange** : charge en cours, 90% atteints
- **Vert** : charge terminée

**Le jour de la course, la mise en œuvre des boitiers** *DATA SPRINT 2 ®,* **doit scrupuleusement respecter l'ordre suivant :**

- **→** Mise en œuvre du boitier **DATA SPRINT 2** ® **Arrivée** et de ses périphériques
- → Mise en œuvre du boitier *DATA SPRINT 2* ® *Départ* et de ses périphériques

### <span id="page-4-2"></span><span id="page-4-1"></span>**2.1. Mise en œuvre du boitier Arrivée**

- **2.1.1. Mise en place du boitier d'arrivée**
- a) Installer le boitier *DATA SPRINT 2 ® Arrivée* près de la régie de chronométrage sur son trépied, toujours à l'extérieur sauf en cas d'installation particulière.
- b) Mettre l'antenne radio sur le boitier *DATA SPRINT 2 ® Arrivée*.

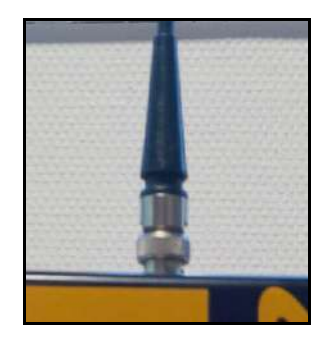

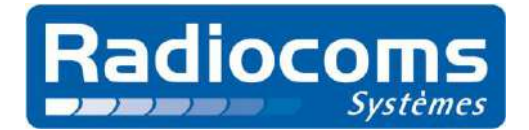

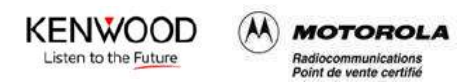

c) Raccorder l'antenne Satellite sur le boitier *DATA SPRINT 2 ® Arrivée* (branchement sous le capot). Positionner l'antenne sur un support horizontal, à découvert et à l'extérieur avec vision du ciel. Ne pas mettre l'antenne en contact direct avec la neige (sur un toit, enlever la neige du futur emplacement de l'antenne, directement au sol, mettre une planchette de bois …).

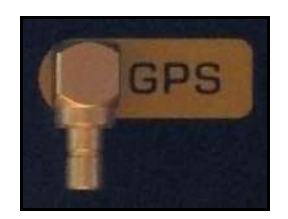

d) Mettre en marche le boitier *DATA SPRINT 2 ® Arrivée* (interrupteur sous le capot).

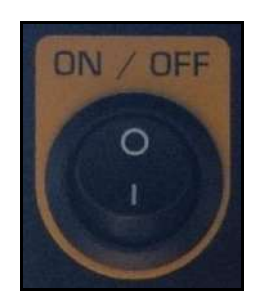

 Le boitier *DATA SPRINT 2 ® Arrivée* émet un signal sonore pendant environ 3 secondes lors de la mise sous tension.

 $\rightarrow$  Attendre plusieurs dizaines de secondes que la réception des satellites soit qualifiée (le temps moyen d'acquisition est de 40 secondes mais plusieurs minutes sont parfois nécessaires). Lorsque la réception est suffisante, le voyant *« GPS/BATT. »* du boitier *DATA SPRINT 2 ® Arrivée* clignote en rouge. Ce premier clignotement rouge est suivi d'un second clignotement qui indique l'état de charge des batteries (vert : bon, orange : bas et rouge : très bas).

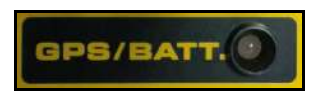

e) Brancher le câble de liaison série RS 232 entre le boitier *DATA SPRINT 2 ® Arrivée* et le P.C. Il est recommandé de déplier le câble sur toute sa longueur (environ 10 mètres).

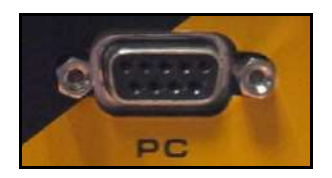

f) Raccorder, en respectant les couleurs, les fiches banane des cellules d'arrivée ou de tout autre organe permettant de faire contact sur les bornes *« ENTREE »* du boitier *DATA SPRINT 2 ® Arrivée*. Les cellules de détection doivent être autoalimentées. Les modèles *ALGE* non autonomes doivent être alimentés par une batterie 6V externe en utilisant l'adaptateur spécifique livré pour le kit *ALGE*.

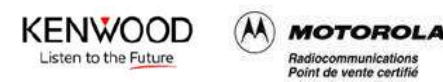

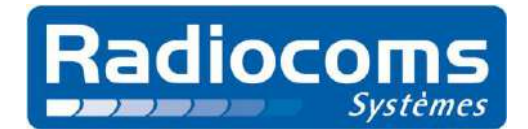

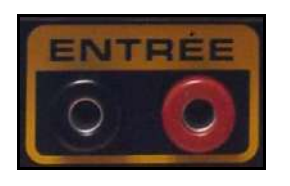

 $\rightarrow$  Lors du test de fonctionnement des cellules de détection, s'assurer que :

- les cellules sont alimentées
- l'alignement est correct
- les cellules sont raccordées au boitier *DATA SPRINT 2 ® Arrivée*
	- o fiches banane noires des cellules connectées sur l'embase noire du boitier
		- o fiches banane rouges des cellules connectées sur l'embase rouge du boitier

 Lorsque le faisceau des cellules est coupé pour simuler un passage, le boitier *DATA SPRINT 2 ® Arrivée* émet un signal sonore pendant environ 3 secondes. Si ce n'est pas le cas, croiser les fiches bananes mâles soit au niveau des cellules, soit au niveau du boitier. Recommencer ensuite le test afin de vérifier que le boitier émet bien le signal sonore.

<span id="page-6-0"></span>**2.1.2. Configuration et présentation du logiciel P.C.**

- a) Vérifier que le P.C. est allumé.
- b) Récupérer le numéro du port série qui sera utilisé. Pour cela se rendre dans **« Panneau de Configuration/Système/Gestionnaire de périphériques »** puis cliquer sur **« Ports (COM et LPT) »**. Si le P.C. est équipé d'un port série, celui apparaitra généralement sous la dénomination **COM1**. Si un convertisseur USB/Série est utilisé, l'interface apparaitra le plus souvent sous le nom **USB Serial Port (COM \*)**.
- c) Lancer le programme **FFSSKI**.

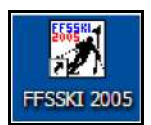

d) Sélectionner l'icône représentant un chronomètre.

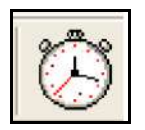

- Dans *Marque*, choisir *Radiocoms Systemes*
- Dans *Modèle*, choisir *DATA SPRINT (Online)*
- Vérifier ensuite les paramètres de communication :
	- o Port : dépendant du port série disponible sur la machine
	- o Vitesse : **2400**
	- o Nombre de bits : **8**
	- o Bit de stop : **1**
	- o Parité : **N**
	- o Flux : **NONE**

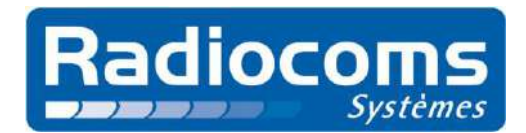

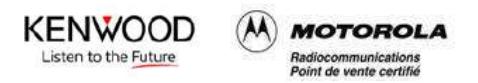

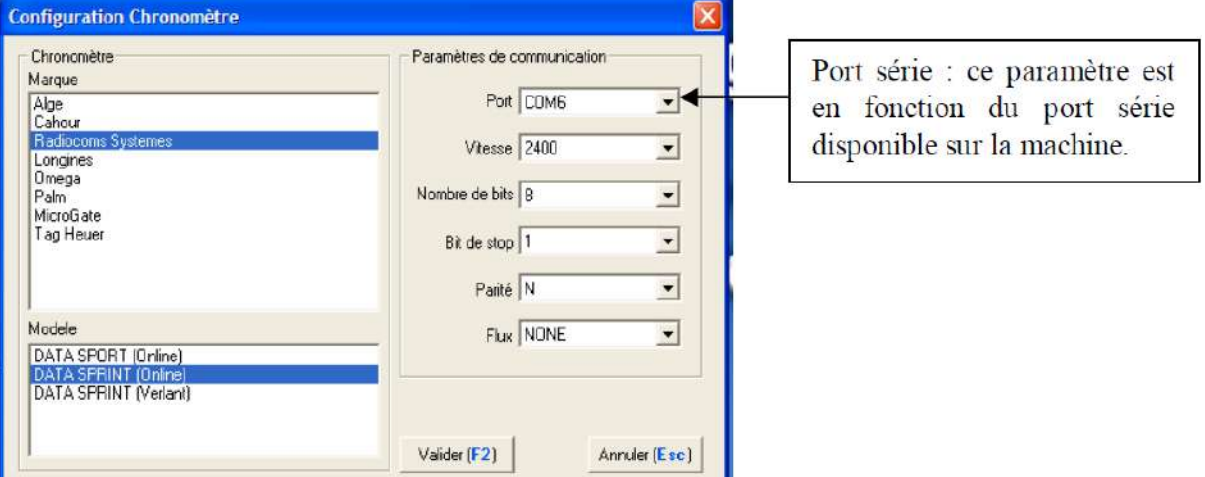

e) Sélectionner l'icône représentant un chronomètre et un drapeau.

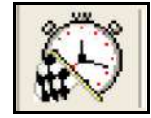

- f) Sélectionner la course correspondant à l'évènement et crée au préalable en cliquant sur celle-ci puis sur la touche chronométrage (ou F5).
- g) Dans la fenêtre *« Sélection de la Manche »* qui apparaît :
- Entrer le numéro de manche
- Cocher le mode *« Chronométrage Base de Temps »*, puis cliquer sur *« Valider (F2) »*

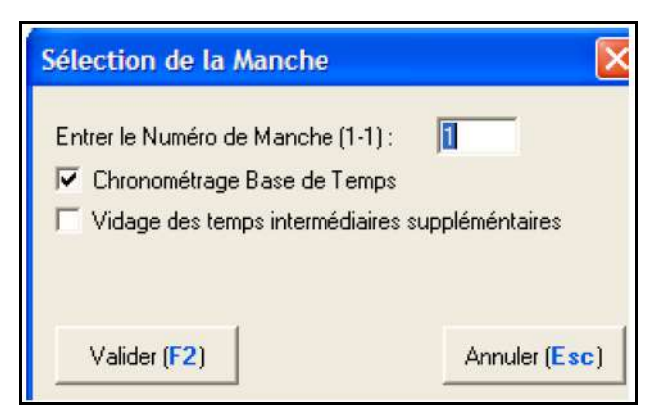

La fenêtre de chronométrage « DATASPRINT Online » apparaît alors avec en avant plan une fenêtre d'information :

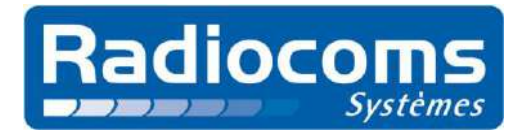

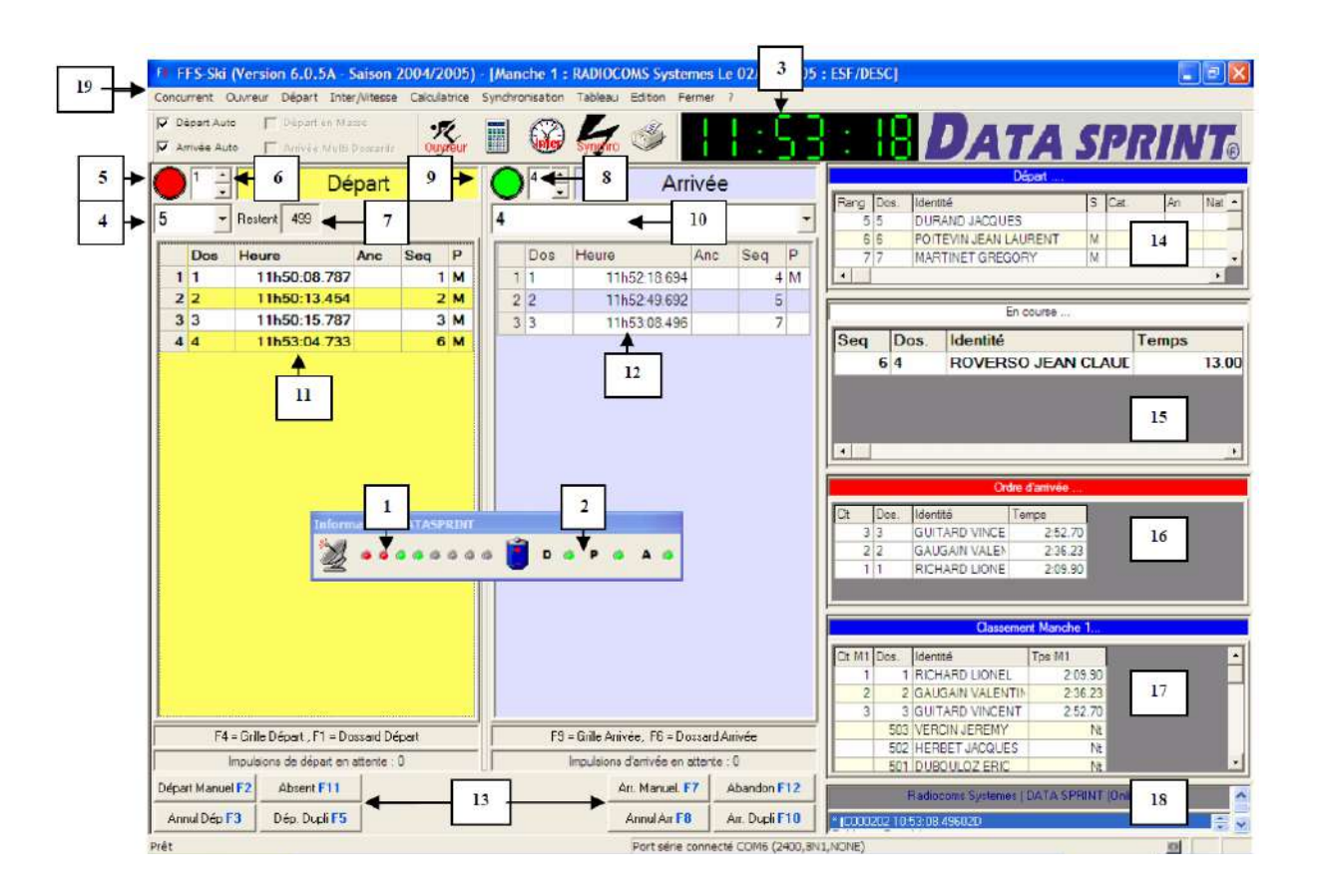

**KENWOOD** 

Listen to the Future

**MOTOROLA** 

adiocommunications<br>Point de vente certifié

#### **Légende de la fenêtre de chronométrage « On Line »**

- **1.** Qualité de la réception satellite, doit obligatoirement être dans le **Vert** (il faut au moins 3 satellites pour pouvoir lancer le chronométrage de la course)
- **2.** Voyants d'états des **batteries**, (D = Départ, P = Perroquet ou Intermédiaire, A = Arrivée)
- **3.** Horloge du P.C. synchronisée avec **le temps satellite** (l'horloge se synchronise après un événement, soit un départ, soit une arrivée)
- **4.** Présentation du numéro de dossards au départ (automatique ou manuelle) selon votre choix dans la barre de menu, **Concurrents/Gestion automatique des dossards au départ**
- **5. Ouverture** (vert) ou **Fermeture** (rouge) du portillon de départ
- **6.** Temps mort par 10ème de seconde, permet d'éviter les rebonds éventuels du départ
- **7.** Indication du **nombre de concurrents** restant au départ
- **8.** Temps mort par 10ème de seconde, permet d'éviter les rebonds éventuels de l'arrivée
- **9. Ouverture** (Vert) ou **Fermeture** (Rouge) de la cellule d'arrivée, permet le **blocage** de celle-ci lors d'une interruption de course
- **10.** Présentation des dossards à l'arrivée (Automatique ou Manuelle) selon votre choix dans la barre de menu, **Concurrents/Gestion automatique des dossards à l'arrivée**

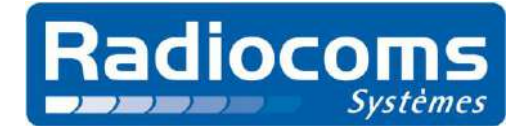

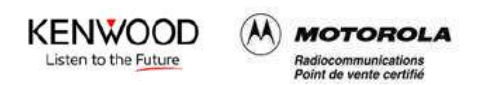

- **11.** Tableau des temps de **Départ** avec les colonnes suivantes :
	- *Seq* : La séquence correspond au numéro attribué à un « événement » de type impulsion de Départ
	- *Dos* : Numéro de dossard affecté à une séquence, soit par la gestion automatique, soit par une saisie manuelle dans la cellule concernée
	- *Heure* : Heure GMT (satellite) de l'impulsion de Départ
	- $P$  : Origine de l'impulsion ( $M =$  Manuelle, si rien = Automatique)
	- **Ancien** : Ancien N° de dossard affecté à la séquence (en cas de modification, correction).
- **12.** Tableau des temps d'**Arrivée** avec les colonnes identiques à celles du Départ
- **13.** Zone des boutons :

#### **Zone Départ**

- *F2* : Permet de générer un temps de Départ manuel
- *F3* : Annule l'affectation du dossard à la dernière séquence (ex : faux départ) et replace le dossard dans la fenêtre du Départ
- *F5* : Permet de dupliquer une séquence sélectionnée
- *F11* : Rend le dossard absent et passe au suivant dans la fenêtre du départ

#### **Zone Arrivée**

- *F7* : Permet de générer un temps d'arrivée
- *F8* : Annule l'affection du dossard à la dernière séquence (ex : fausse arrivée) et replace le dossard dans la fenêtre d'arrivée
- *F10* : Permet de dupliquer une séquence sélectionnée
- *F12* : Rend le dossard abandon et passe au suivant dans la fenêtre de l'arrivée
- **14.** Fenêtre de présentation de la liste des coureurs au départ
- **15.** Fenêtre de présentation des coureurs en course avec le temps tournant
- **16.** Fenêtre de présentation des coureurs dans l'ordre de leur arrivée avec le temps et le classement (classement à l'instant T, il n'est pas réactualisé à chaque arrivée)
- **17.** Fenêtre de présentation du classement général de la manche,
- **18.** Fenêtre de dialogue avec le DATA SPRINT 2 ®,
- **19.** Zone des menus déroulants.
	- h) A ce moment, il est possible d'effectuer à nouveau un test des cellules d'arrivée en s'assurant que lors de la coupure du faisceau d'arrivée, une séquence soit bien reçue dans la colonne des arrivées.

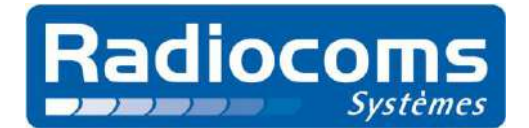

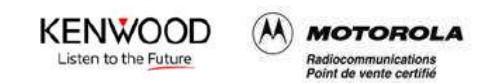

### <span id="page-10-0"></span>**2.2. Mise en œuvre du boitier Départ**

- a) Rejoindre la plateforme du départ de la course à chronométrer et installer le boitier *DATA SPRINT 2 ® Départ* sur son trépied.
- b) Mettre l'antenne radio sur le boitier *DATA SPRINT 2 ® Départ*.
- c) Raccorder l'antenne Satellite sur le boitier *DATA SPRINT 2 ® Départ*. Positionner l'antenne sur un support horizontal, à découvert et à l'extérieur avec vision du ciel. Ne pas mettre l'antenne en contact direct avec la neige (sur un toit, enlever la neige du futur emplacement de l'antenne, directement au sol, mettre une planchette de bois …).
- d) Mettre en marche le boitier *DATA SPRINT 2 ® Départ*.

 Le boitier *DATA SPRINT 2 ® Départ* émet un signal sonore pendant environ 3 secondes lors de la mise sous tension.

 $\rightarrow$  Le test de liaison débute ; durant cette phase de communication entre les deux boitiers *DATA SPRINT 2 ®*, le voyant **« TEST/DATA »** clignote sur les deux boitiers, une fois en rouge (émission) et une fois en vert (réception). Ces clignotements alternatifs sont répétés dix fois.

Une fois le test terminé avec succès, le voyant **« TEST/DATA »** reste au vert fixe environ 10 secondes sur le boitier *DATA SPRINT 2 ® Départ* tandis que le voyant reste éteint sur le boitier *DATA SPRINT 2 ® Arrivée*.

Si le test échoue, le voyant **« TEST/DATA »** reste à l'orange (seuls quelques échanges ont échoué) ou rouge (tous les échanges ont échoué) pendant 10 secondes, puis le système tente à nouveau de communiquer avec le boitier *Arrivée* en passant par un troisième *DATA SPRINT 2 ®* configuré en mode *Perroquet*. A la fin de ce second test, le voyant indique de nouveau le résultat du test.

 En cas d'échec des tests d'échanges, le voyant **« TEST/DATA »** clignote en orange et il est alors impossible de passer à l'étape suivante. Il faut alors :

- vérifier que le boitier *DATA SPRINT 2 ® Arrivée* est sous tension.
- vérifier que les boitiers *DATA SPRINT 2 ® Départ* et *Arrivée* possèdent tous les deux leur antenne radio.
- vérifier que les boitiers *DATA SPRINT 2 ® Départ* et *Arrivée* sont placés à l'extérieur.
- déplacer les boitiers *DATA SPRINT 2 ® Départ* et *Arrivée* de quelques mètres et refaire le test jusqu'à ce qu'il soit bon.

 $\rightarrow$  En cas de réussite du premier test d'échanges, le système test la puissance du signal radio ; le résultat est alors indiqué par trois clignotements successifs du voyant **« TEST/DATA »** :

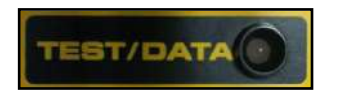

- **Vert** : puissance bonne
- **Orange** : puissance moyenne
- **Rouge** : puissance insuffisante

 Lorsque qu'un *Perroquet* est utilisé, le test de la puissance du signal radio n'est pas effectué.

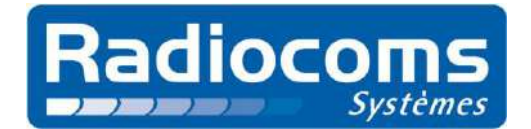

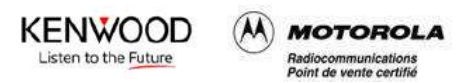

 $\rightarrow$  Attendre plusieurs dizaines de secondes que la réception des satellites soit qualifiée (le temps moyen d'acquisition est de 40 secondes mais plusieurs minutes sont parfois nécessaires). Lorsque la réception est suffisante, le voyant *« GPS/BATT. »* du boitier *DATA SPRINT 2 ® Départ* clignote en rouge. Ce premier clignotement rouge est suivi d'un second clignotement qui indique l'état de charge des batteries (vert : bon, orange : bas et rouge : très bas).

e) Raccorder, en respectant les couleurs, les fiches banane du portillon de départ sur les bornes *« ENTREE »* du boitier *DATA SPRINT 2 ® Départ*.

 $\rightarrow$  Lors du test de fonctionnement du portillon, s'assurer que le portillon est raccordé au boitier *DATA SPRINT 2 ® Départ* avec la fiche banane noire du portillon connectée sur l'embase noire du boitier et la fiche banane rouge du portillon connectée sur l'embase rouge du boitier.

 Lorsque l'on ouvre le portillon, le boitier *DATA SPRINT 2 ® Départ* émet un signal sonore pendant environ 3 secondes. Si ce n'est pas le cas, croiser les fiches bananes mâles soit au niveau des cellules, soit au niveau du boitier. Recommencer ensuite le test afin de vérifier que le boitier émet bien le signal sonore.

 $\rightarrow$  A chaque nouvelle ouverture du portillon détectée, une nouvelle séquence de départ doit apparaitre après quelques secondes dans la colonne des départs du logiciel **FFSSKI**. Si ce n'est pas le cas, s'assurer que :

- le feu d'ouverture/fermeture du portillon est au vert dans le logiciel **FFSSKI**
- le câble de liaison série RS 232 est raccordé du P.C. au boitier *DATA SPRINT 2 ® Arrivée*

### <span id="page-11-0"></span>**2.3. Mise en œuvre du boitier Perroquet**

Réservée aux utilisateurs avertis, cette opération fait l'objet d'une documentation spécifique.

# <span id="page-11-1"></span>**2.4. Mise en œuvre du boitier Intermédiaire Vitesse**

Réservée aux utilisateurs avertis, cette opération fait l'objet d'une documentation spécifique.

<span id="page-12-0"></span>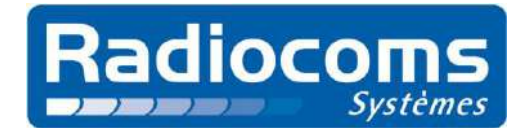

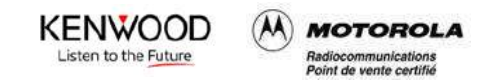

# **3.Paramétrage du matériel**

# <span id="page-12-1"></span>**3.1. Configuration de l'HyperTerminal**

- a) Ouvrir l'application Hyper Terminal : **Démarrer -> Programmes -> Accessoires-> Communications -> HyperTerminal** ou double-cliquer sur le raccourci **« HyperTerminal »** si celui-ci a été créé auparavant. A noter qu'HyperTerminal a été retiré de Windows à partir de la distribution **Vista**. Le plus simple est de récupérer directement HyperTerminal sur un PC équipé de Windows XP. Pour cela, il suffit de récupérer deux fichiers : **hypertrm.dll** et **hypertrm.exe** qui devraient se trouver respectivement dans les répertoires **C:\Windows\System32** et **C:\Program Files\Windows NT**. Copier ensuite ces deux fichiers dans les mêmes répertoires sur la machine équipée du nouvel OS. Créer ensuite un raccourci sur le fichier **hypertrm.exe** et le placer sur le bureau. Lancer le programme qui devrait fonctionner sans problème. Il est également possible d'utiliser l'un des programmes alternatifs pour l'HyperTerminal : **[HyperTerminal Private Edition](http://www.hilgraeve.com/hyperterminal.html)**, **[TeraTerm](http://ttssh2.sourceforge.jp/)** ou encore **[Putty](http://www.chiark.greenend.org.uk/~sgtatham/putty/download.html)**.
- b) Ouvrir une nouvelle connexion en l'appelant « DATA SPRINT », choisir l'icône représentant un téléphone avec un parapluie, puis cliquer sur **« OK »**.

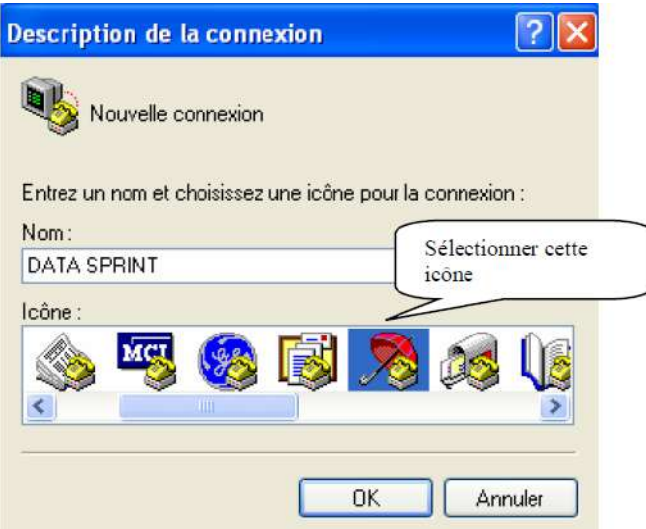

c) Dans la fenêtre **« Connexion »,** choisir **« Se connecter en utilisant : »** et sélectionner le port COM à utiliser pour la connexion. Pour déterminer celui-ci, se rendre dans **« Panneau de Configuration/Système/Gestionnaire de périphériques »** puis cliquer sur l'onglet **« Ports (COM et LPT) »**. Si le P.C. est équipé d'un port série, celui apparaitra généralement sous la dénomination **COM1**. Si un convertisseur USB/Série est utilisé, l'interface apparaitra le plus souvent sous le nom **USB Serial Port (COM \*)**.

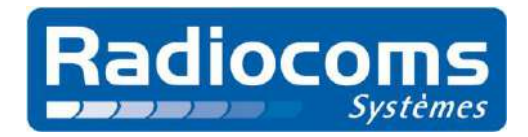

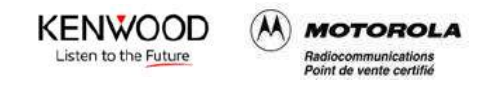

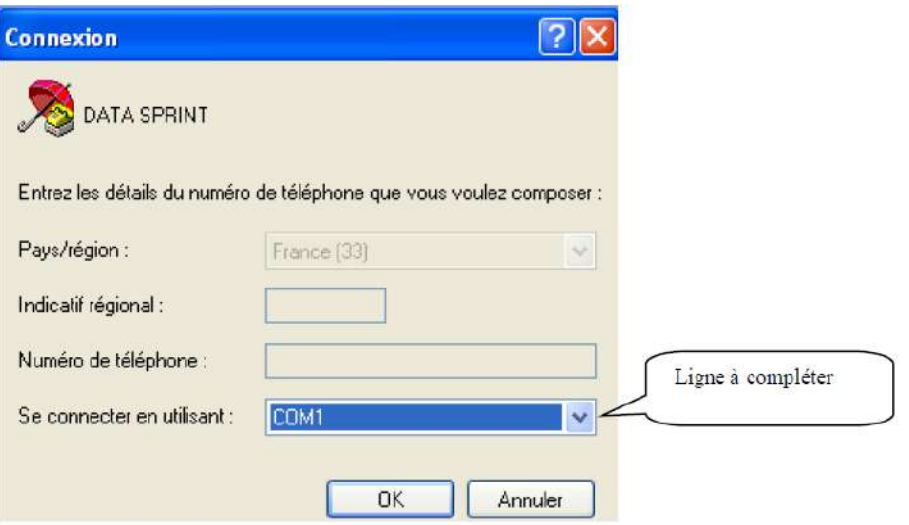

d) Dans **« Propriétés de COM\* »**, choisir les paramètres de connexion suivants, cliquer sur **« Appliquer »** puis enfin sur **« OK »**.

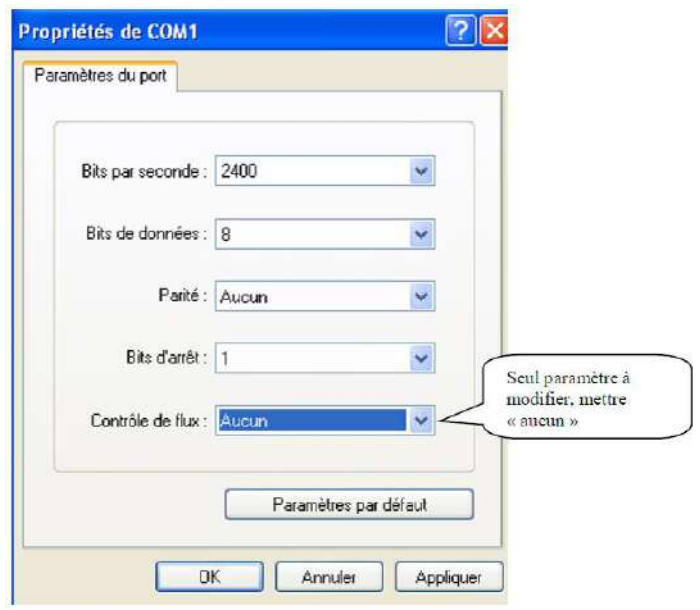

 $\rightarrow$  L'HyperTerminal est à présent correctement configuré pour communiquer avec le boitier *DATA SPRINT 2 ®* et la fenêtre principale du programme apparait. Pour faciliter le paramétrage des boitiers, il est conseillé d'activer l'écho local. Pour cela, cliquer dans la barre de menu sur **« Fichier »**, puis **« Propriétés »**, se rendre ensuite sur l'onglet **« Paramètres »**, cliquer sur **« Configuration ASCII »** et cocher **« Reproduire localement les caractères entrés »**.

e) Pour sauvegarder la configuration courante, cliquer sur **« Fichier »** dans la barre de menu, puis **« Enregistrer sous … »**. L'enregistrement d'un fichier avec l'extension .ht est alors proposé. Il suffira par la suite de double-cliquer sur ce fichier pour lancer une connexion HyperTerminal directement paramétrée pour communiquer avec le *DATA SPRINT 2 ®*.

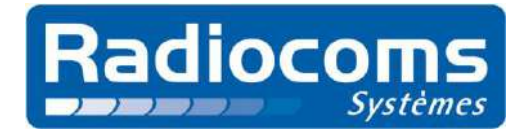

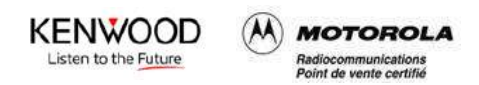

### <span id="page-14-0"></span>**3.2. Configuration des boitiers Arrivée et Départ**

- a) Raccorder une extrémité du câble de liaison série RS 232 sur le connecteur P.C. du boitier *DATA SPRINT 2 ®* et l'autre sur le port série du P.C. ou du convertisseur USB.
- b) Mettre en route le P.C. et, si ce n'est pas déjà fait, configurer un HyperTerminal comme expliqué dans la section **[3.1](#page-12-1)**.
- c) Mettre sous tension le boitier *DATA SPRINT 2 ®* (l'interrupteur se trouve sous le capot) qui émet alors un signal sonore pendant environ 3 secondes.
- d) Sur le bureau, double-cliquer sur le fichier .sh précédemment enregistré pour lancer une connexion HyperTerminal correctement paramétrée pour communiquer avec le *DATA SPRINT 2 ®*.
- e) Dans la fenêtre HyperTerminal qui apparaît :

 Presser la touche **« Entrée »**, le message **\*\* commande inconnue \*\*** apparait. Si ce n'est pas le cas, s'assurer que le boitier est sous tension, que le câble série RS232 est connecté et que le terminal est correctement configuré.

Saisir le code d'accès **« C000000 »** en majuscule (C + 6 fois zéro) puis **« Entrée »**

 Le voyant **« TEST/DATA »** s'allume alors en vert et restera dans cet état pendant toute la programmation

f) La section **« \*\* Configuration UTILISATEUR \*\* »** est affichée et on y retrouve différents paramètres non modifiables par l'utilisateur.

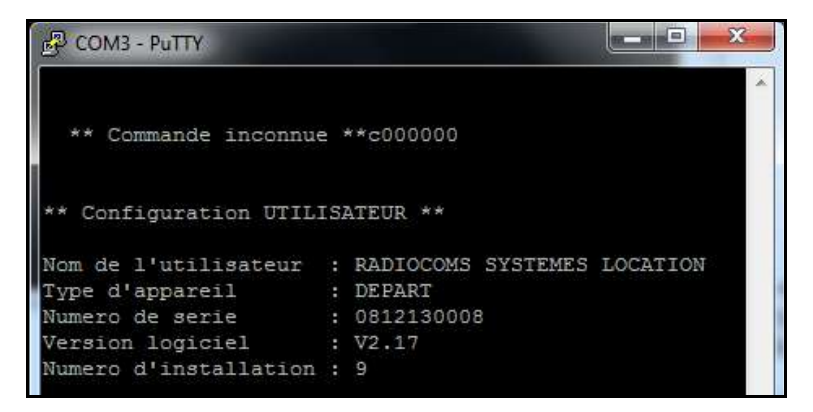

g) Le premier paramètre modifiable est le **« Mot de passe »** qui permet l'accès à la Configuration Utilisateur. Il est fortement recommandé de conserver le mot de passe par défaut **000000**. Si celui-ci est modifié, il n'est plus possible, en cas d'oubli, d'accéder à la programmation.

 Saisir le nouveau mot de passe à saisir puis presser la touche **« Entrée »**, le message **\*\* Ok \*\*** confirme sa bonne prise en compte. Pour ne pas modifier le mot de passe courant, presser directement la touche **« Entrée »** ; c'est alors le message **« Aucun changement »** qui apparait.

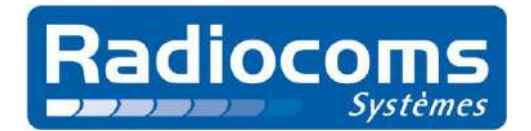

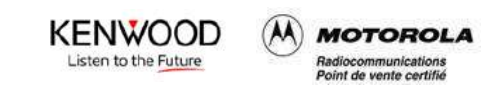

Mot de passe (6 car. max): 000000 .23456 \*\* Ok \*\*

- h) Il est possible de choisir la référence de temps pour le chronométrage :
- **T.S.** (Temps Satellite) : cette référence de temps a été conservée pour conserver une compatibilité avec les *DATA SPRINT ®* de première génération. La plupart des modules G.P.S travaillent aujourd'hui exclusivement en Temps Universel, ce qui n'était pas le cas au début des années 2000. A titre d'information, le décalage entre T.S. et T.U. était en 2013 de 16 secondes.
- **T.U.** (Temps Universel) : temps civil du méridien de Greenwich (méridien central du fuseau horaire 0 autrement appelé méridien origine).

 Presser la touche **« 1 »**, puis la touche **« Entrée »** pour prendre le Temps Satellite comme référence. Presser la touche **« 2 »**, puis la touche **« Entrée »** pour prendre le Temps Universel comme référence. Dans les deux cas, le message **\*\* Ok \*\*** confirme la prise en compte du nouveau paramètre. Pour ne pas modifier ce paramètre, presser directement la touche **« Entrée »**.

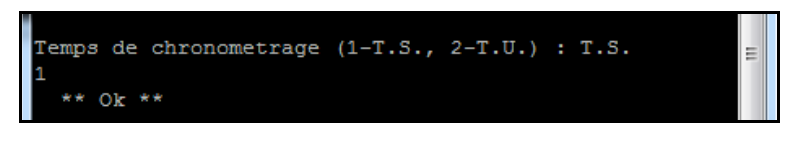

i) Si la référence choisie est le Temps Satellite, il est possible d'ajouter automatiquement à l'heure de référence un décalage d'une heure correspondant au passage en heure d'été. Par défaut, le système est configuré en heure d'hiver.

 Presser la touche **« O »**, puis la touche **« Entrée »** pour passer en heure d'été. Presser la touche **« N »**, puis la touche **« Entrée »** pour passer en heure d'hiver. Dans les deux cas, le message **\*\* Ok \*\*** confirme la prise en compte du nouveau paramètre. Pour ne pas modifier ce paramètre, presser directement la touche **« Entrée »**.

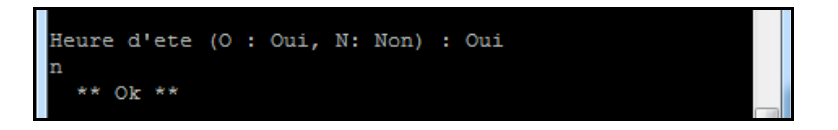

j) Comme précédemment, si la référence choisie est le Temps Satellite, il est possible de spécifier un décalage positif ou négatif qui sera appliqué à l'heure de référence. Par défaut, le système est configuré avec un décalage positif d'une heure correspondant au fuseau horaire de la France. Si l'heure d'été est activée, une heure supplémentaire sera ajoutée au décalage courant.

 Saisir le décalage souhaité sous la forme **« ±hh:mm:ss »**, puis presser la touche **« Entrée »**. Le message **\*\* Ok \*\*** confirme la prise en compte du nouveau paramètre. Pour ne pas modifier ce paramètre, presser directement la touche **« Entrée »**.

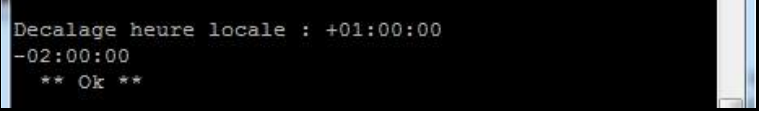

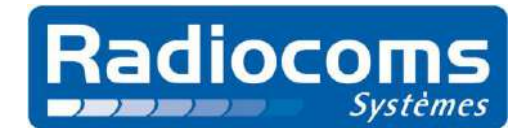

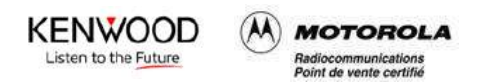

k) Pour permettre la cohabitation de plusieurs systèmes sur un même site, il faut spécifier le même canal de communication radio (de 1 à 16) sur chaque boitier composant un ensemble. Par exemple, une première paire de boitiers (Départ et Arrivée) fonctionnera sur le canal 1, tandis qu'une seconde paire pourra travailler simultanément sur le canal 2.

 Saisir une valeur comprise entre 1 et 16, puis presser la touche **« Entrée »**. Le message **\*\* Ok \*\*** confirme la prise en compte du nouveau paramètre. Pour ne pas modifier ce paramètre, presser directement la touche **« Entrée »**.

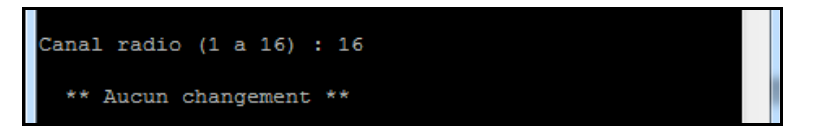

l) En option, un module Bluetooth permet de réaliser une liaison série sans fil avec un P.C. ou un smartphone.

 Presser la touche **« Y »**, puis la touche **« Entrée »** pour activer le module. Presser la touche **« N »**, puis la touche **« Entrée »** pour le désactiver. Dans les deux cas, le message **\*\* Ok \*\*** confirme la prise en compte du nouveau paramètre. Pour ne pas modifier ce paramètre, presser directement la touche **« Entrée »**.

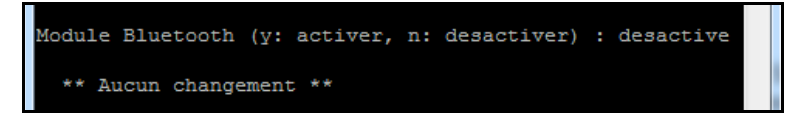

m) Le mode Info permet d'obtenir sur la sortie **« Imprimante »** des données complémentaires liées au fonctionnement du produit (rapports d'erreur, diagnostiques …).

 Presser la touche **« Y »**, puis la touche **« Entrée »** pour activer le Mode Info. Presser la touche **« N »**, puis la touche **« Entrée »** pour le désactiver. Dans les deux cas, le message **\*\* Ok \*\*** confirme la prise en compte du nouveau paramètre. Pour ne pas modifier ce paramètre, presser directement la touche **« Entrée »**.

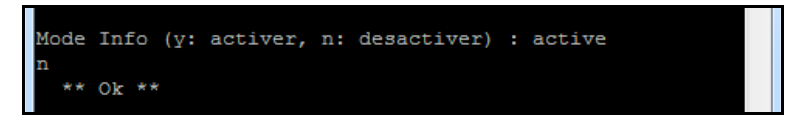

n) Une information sur le niveau de batterie est ensuite transmise

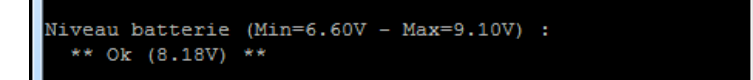

- o) Enfin, une dernière invite permet de passer en mode **« Programmation Radio »**. Réservée aux utilisateurs avertis, cette opération fait l'objet d'une documentation spécifique.
- Presser la touche **« N »**, puis la touche **« Entrée »**. Le système redémarre.

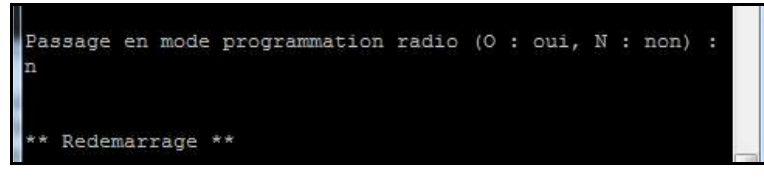

**Tél : +33 (0)4.79.33.77.10 Fax : +33 (0)4.79.33.32.93 E.mail : info@radiocoms-systemes.com RADIOCOMS SYSTEMES -** Savoie Technolac – 17 rue du Lac Saint-André – bât. Koala – BP 284 - 73375 Le Bourget du Lac Cedex **S.A.R.L** au capital de 10 671.43 Euros, **SIRET** N° 423 588 003 00024 RCS CHAMBERY, Code APE 332 B, **TVA CEE N° FR 01 423 588 003** 

<span id="page-17-0"></span>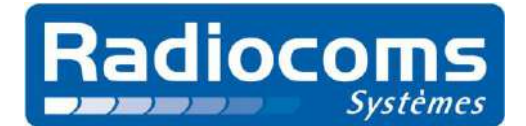

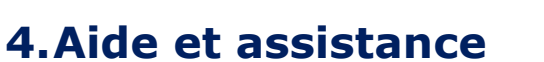

#### 1) **Boitier d'arrivée**

Pas de réception satellite (le voyant **« GPS/BATT. »** reste éteint) :

- Vérifier que le boitier *DATA SPRINT 2 ® Arrivée* est sous tension
- Vérifier que l'antenne satellite est branchée
- Vérifier que l'antenne satellite est à vue du ciel

 Perte de réception satellite pendant la course (le voyant **« GPS/BATT. »** s'éteint pendant plusieurs minutes avant de se remettre à clignoter) :

- Poursuivre le chronométrage sans mettre hors tension le boitier, car un oscillateur prend la relève du G.P.S. avec une dérive minime

**KENWOOD** 

Listen to the Future

**MOTOROLA** 

adiocommunications<br>Point de vente certific

#### 2) **Boitier de départ**

Pas de réception satellite (le voyant **« GPS/BATT. »** reste éteint) :

- Vérifier que le boitier *DATA SPRINT 2 ® Départ* est sous tension
- Vérifier que l'antenne satellite est branchée
- Vérifier que l'antenne satellite est à vue du ciel

 Perte de réception satellite pendant la course (le voyant **« GPS/BATT. »** s'éteint pendant plusieurs minutes avant de se remettre à clignoter) :

- Poursuivre le chronométrage sans mettre hors tension le boitier, car un oscillateur prend la relève du G.P.S. avec une dérive minime

Le voyant **« TEST/DATA »** clignote en orange :

- Vérifier que l'antenne radio des deux boitiers *DATA SPRINT 2 ® Arrivée* et *Départ* est en place
- Vérifier que les boitiers *DATA SPRINT 2 ® Arrivée* et *Départ* sont placés à l'extérieur
- Déplacer les deux boitiers de quelques mètres

#### 3) **Les cellules**

- $\rightarrow$  Pas de signal sonore lorsque le faisceau est coupé :
	- Vérifier que les cellules sont sous tension
	- Vérifier le bon alignement des cellules
	- Contrôler l'état du câble et des fiches bananes
	- Contrôler le branchement des fiches bananes au niveau des cellules et sur le boitier *Arrivée*.

#### 4) **Le portillon de départ**

 $\rightarrow$  Pas de signal sonore lorsque le portillon s'ouvre :

- Contrôler l'état du câble et des fiches bananes
- Contrôler le branchement des fiches bananes au niveau du portillon de départ et sur le boitier *Départ*.

**Important** : avant un stockage prolongé et dans la mesure du possible, charger les batteries à une tension proche de 7.6V.

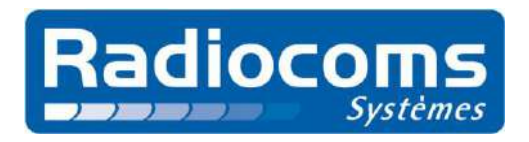

<span id="page-18-0"></span>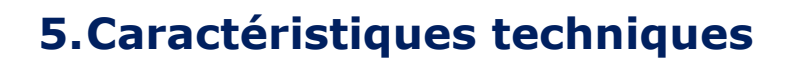

**KENWOOD** 

Listen to the Future

(A) MOTOROLA

Radiocommunications<br>Point de vente certifié

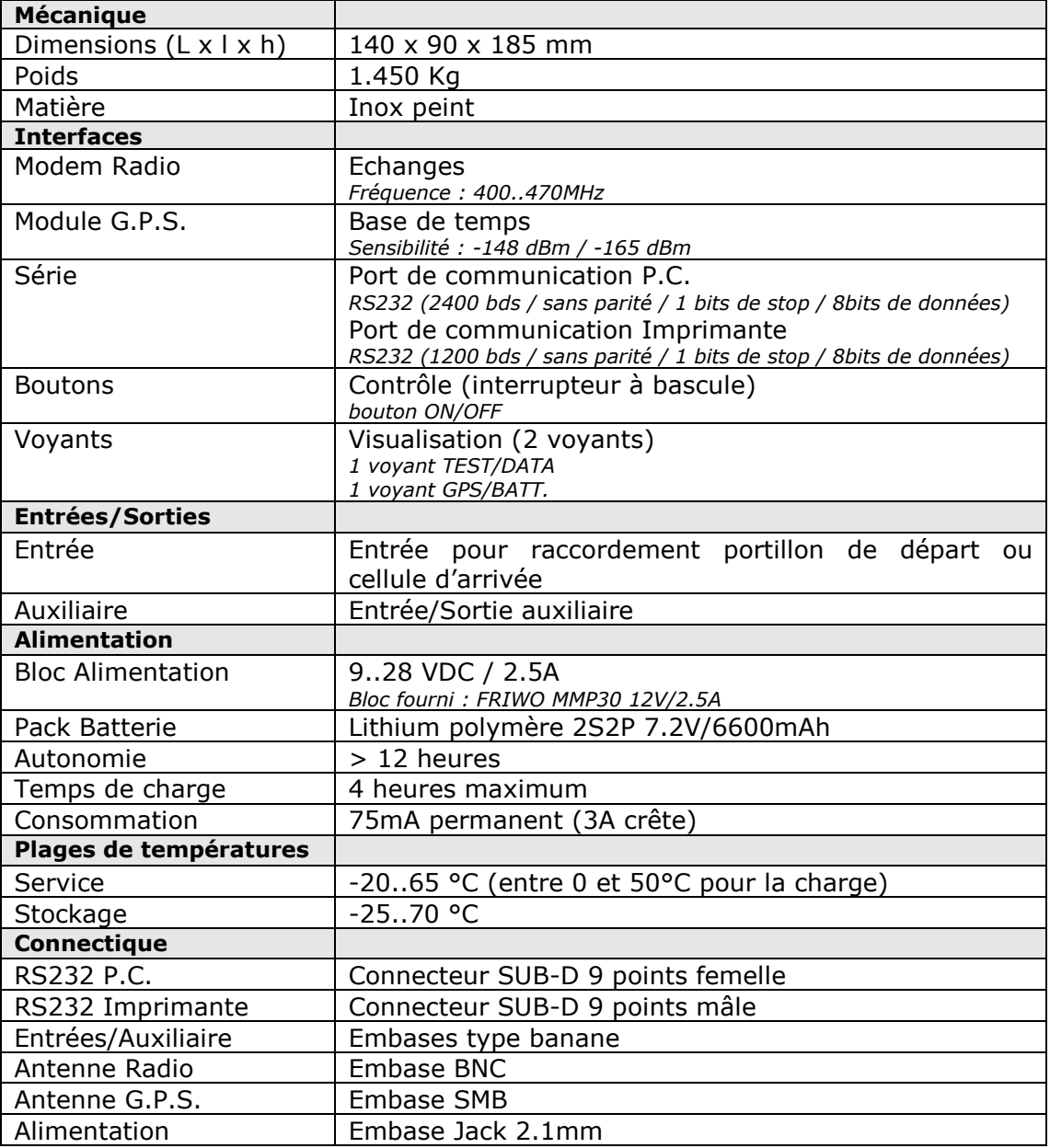